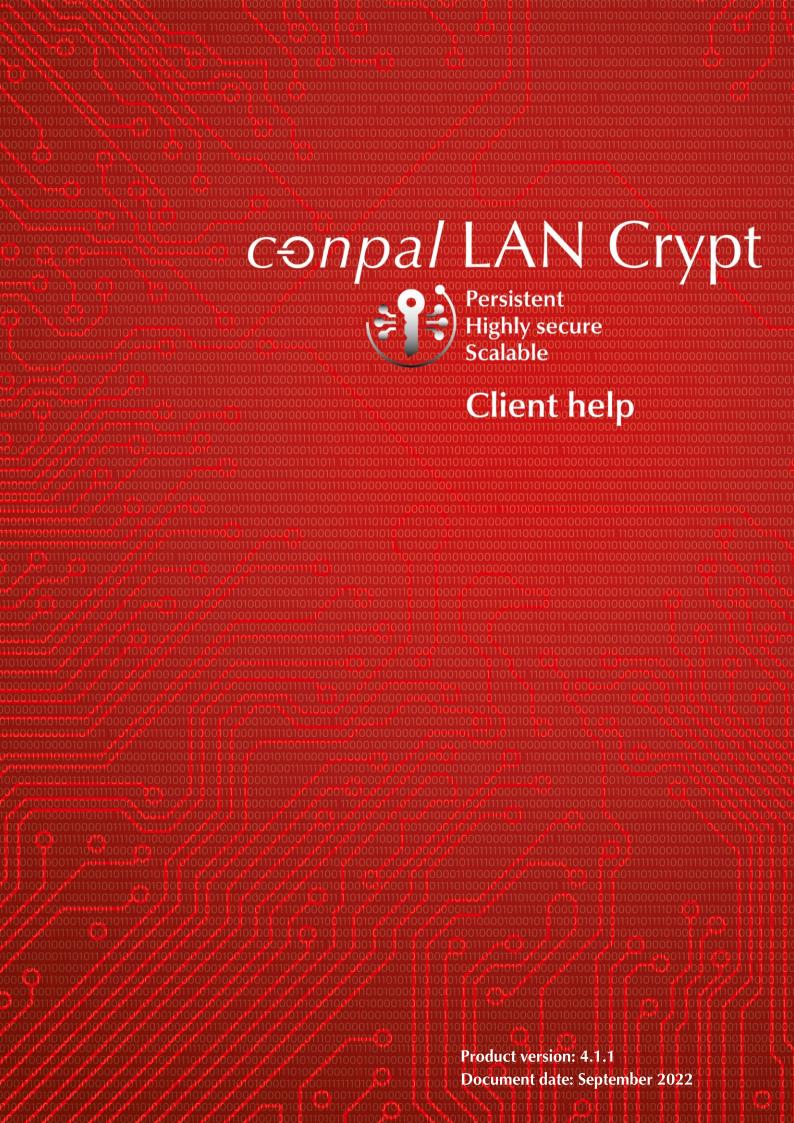

# TABLE OF CONTENTS

| 1 What is conpal LAN Crypt?                           | 4  |
|-------------------------------------------------------|----|
| 1.1 Data protection with conpal LAN Crypt             | 4  |
| 2 Encryption                                          | 6  |
| 2.1 Transparent Encryption                            | 6  |
| 2.1.1 Access to encrypted data                        | 7  |
| 2.1.2 Rename or move a folder                         | 7  |
| 2.1.3 Explicit decryption of files                    | 8  |
| 2.1.4 Delete encrypted files - Windows Recycle Bin    | 8  |
| 2.1.5 Files and folders excluded from encryption      | 8  |
| 2.1.6 Persistent Encryption                           | 9  |
| 2.1.7 Limitations on Persistent Encryption            | 10 |
| 2.1.8 Client API and encryption tags for DLP products | 11 |
| 2.2 Deactivating / activating transparent encryption  | 11 |
| 2.3 Transparent encryption and file-compression tools | 11 |
| 2.4 Initial encryption and explicit encryption        | 12 |
| 2.4.1 The Initial Encryption Wizard                   | 13 |
| 2.4.2 Initial encryption in Unattended mode           |    |
| 3 Policies                                            | 21 |
| 3.1 Certificates                                      | 21 |
| 3.2 Loading the policy file                           | 21 |
| 3.3 Logon to conpal LAN Crypt                         | 23 |
| 4 User application                                    | 24 |
| 4.1 User menu                                         | 24 |
| 4.2 The Client-Status dialog                          | 25 |
| 4.3 Explorer extensions                               | 27 |
| 4.3.1 Menu options for folders                        |    |
| 4.3.2 Menu options for individual files               |    |
| 4.3.3 Encryption information                          | 31 |
| 5 Terminal Server                                     | 32 |
| 5.1 Firewall                                          |    |
| 5.2 Installation in a terminal server environment     |    |
| 5.3 Restrictions                                      |    |
| 6 Installation and upgrade                            | 33 |

| 8 Legal notices                      | 40 |
|--------------------------------------|----|
| 7 Technical support                  | 39 |
| 6.4 Removing conpal LAN Crypt Client |    |
| 6.3 Command Line Syntax              |    |
| 6.2 Components to install            | 35 |
| 6.1 Unattended installation          | 35 |

# 1 What is conpal LAN Crypt?

With transparent file encryption, *conpal LAN Crypt* enables the exchange of confidential data within authorization groups in small, medium and large organizations. *conpal LAN Crypt* works without user interaction. It supports the role of a Security Officer (SO), who can restrict the access rights to files encrypted with *conpal LAN Crypt*. A Master Security Officer (MSO) has the right to manage *conpal LAN Crypt* or to delegate authorizations. In this way, a hierarchy of Security Officers can be set up that can meet the security requirements in any company.

With version 4.0.0 of *conpal LAN Crypt*, a modern and future-proof mini filter technology was implemented for the first time for the encryption function. As of version 4.1.0, *conpal LAN Crypt* Client no longer contains a legacy filter driver.

**Note:** When installing *conpal LAN Crypt* from version 4.1.0, the new and more modern mini filter driver is automatically installed. Switching to the previous legacy file filter driver is no longer supported with this version.

Encrypted files do not need to be assigned to individual users. Any user who has the required key can work with an encrypted file. This allows administrators to create logical user groups that can share access and work with encrypted files. This process can be compared to a kind of key bunch as used in daily life. *conpal LAN Crypt* equips users and user groups with a key ring, whose individual keys can be used for different folders or files.

Each time a user moves a file to an encrypted folder, the file is encrypted on that user's computer. If another user in the same privilege group reads the file from the folder, it is transferred in encrypted form. The file is only decrypted on the recipient's computer. The user can edit it there. Before the file is transferred back to the encrypted folder, it is encrypted again.

Unauthorized users may be able to access these encrypted files (only from workstations without *conpal LAN Crypt*), but without the corresponding *conpal LAN Crypt* authorization they will only see their encrypted content. This way the file always remains protected, even if no access protection is defined in the file system itself, the network is attacked or the employees do not follow the security guidelines of the organization.

## **1.1 Data protection with conpal LAN Crypt**

*conpal LAN Crypt* guarantees that sensitive files can be stored encrypted on file servers and workstations. Likewise, the transmission in networks (LAN or WAN) is protected, as the encryption and decryption are carried out in the main memory of the user's workstation. On the workstations, all encryptions and decryptions are transparent and largely without user interaction. No special security software needs to be installed on the file server itself.

A Security Officer can define different access rights for folders and files. These rights are summarized in encryption profiles for the users. Encryption profiles are distributed to users via policy files. Policy files contain all rules, access rights, and keys required for transparent encryption. The policy file is protected by a certificate. In order for users to process data encrypted with *conpal LAN Crypt* on their computers, they must have access to the policy file. By possessing the private key

belonging to the certificate, the user has access to the policy file where the encryption profile is stored.

*conpal LAN Crypt* enables users to be divided into different authorization groups. *All conpal LAN Crypt* users who have saved the same encryption profile in their policy file are members of an authorization group. You do not have to worry about encryption or key exchange. You only need to be able to access the policy files so that the files can be transparently encrypted or decrypted as soon as they are opened or closed. All forms of organization can be mapped - from a LAN model in which the users are administered centrally to a distributed model in which users only use notebooks.

Since version 4.03, the *conpal LAN Crypt* mini filter driver can also process files that are encrypted with *SafeGuard Enterprise* (Fileshare). Decryption of such files is not necessary. The respective keys of *SafeGuard Enterprise* must only be migrated to *conpal LAN Crypt* using a key export and key import tool.

**Note:** If you have installed *SafeGuard Enterprise* and plan to migrate to *conpal LAN Crypt*, please contact *conpal LAN Crypt* <u>Support</u>.

Further information is available at <u>https://www.conpal.de/en/sgn-migration-en</u>. You can get a stepby-step guide to the migration via the Red Book: "<u>SafeGuard Enterprise: Migration File Encryption</u> <u>in 5 Steps</u>".

**Note:** In this context, please also note that files that are encrypted with *SafeGuard Enterprise Fileshare* and then edited with *conpal LAN Crypt* can then no longer be read by *SafeGuard Enterprise Fileshare*!

**Note:** Even in normal operation, Windows often swaps parts of the working memory to the hard disk. In some cases, for example in the event of a crash or so-called "blue screens", the entire memory content can even be written to the hard disk. As a result, sensitive information that is otherwise only available in main memory (such as the contents of open documents) could be stored in a file on the hard disk. Hard disk encryption (such as *BitLocker* or *Utimaco DiskEncrypt*) ensures that the content of this often-sensitive data is stored on the hard disk in encrypted form in any case and is thus optimally protected against spying. For this reason, the use of hard disk encryption is recommended as an important basic protection and as a useful addition when using *conpal LAN Crypt*.

In addition to Windows, *conpal LAN Crypt* also supports macOS as well as Android and iOS for mobile devices.

# **2 Encryption**

## 2.1 Transparent Encryption

For the user, transparent encryption means that all data stored in encrypted form (in encrypted folders or drives) is automatically decrypted in main memory as soon as it is opened by an application (such as Office). When the file is saved, it is automatically re-encrypted. Transparent encryption covers all file operations. Because all processes run in the background, users don't notice when they work with encrypted files.

**Note:** *conpal LAN Crypt* cannot encrypt files, for which **NTFS compression** or **EFS encryption** is used under the NTFS file system of Windows. However, the wizard for initial encryption offers the possibility to decompress or decrypt NTFS-compressed and/or EFS-encrypted files during initial encryption, if an encryption rule exists. The files are then encrypted by *conpal LAN Crypt* according to the encryption rules. Whether the user has the possibility to decompress NTFS-compressed files or to decrypt EFS-encrypted files, if necessary, must be determined by the Security Officer in advance.

Encryption does not depend on folders, but only on encryption rules. The encryption works as follows:

- · All files for which an encryption rule exists are automatically encrypted.
- When files are moved or copied to an encrypted folder, they are encrypted according to the encryption rule defined for that folder. The Security Officer can define several encryption rules for different file types or file names located in the same folder via the *conpal LAN Crypt* Administration. For example, you can encrypt Word files with a different rule than Excel files, even though both files are located in the same folder.
- When you rename encrypted files, they remain encrypted (unless another encryption rule or no encryption rule exists for the new file name or extension).
- If a user copies or moves encrypted files to a location where the previous encryption rule no longer applies, they are automatically decrypted.

**Note:** This does not apply if a user moves files to another folder within the same network share. In this case, the files remain encrypted, even if no encryption rule exists.

- If the Security Officer or System Administrator has enabled the Persistent Encryption feature via the *conpal LAN Crypt* Group Policy (GPO), encrypted files remain encrypted even if they are moved or copied to another folder or location for which no encryption rule exists (e.g., on an USB stick).
- If a user copies or moves encrypted files to a location that has an encryption rule, the files are first decrypted and then encrypted using the other key defined for that location.

## 2.1.1 Access to encrypted data

If there is no key and no Encryption Rule in a user's encryption policy for a specific folder, the user is not allowed to access the encrypted files in that folder. The user is not allowed to read, copy, move, rename, delete, etc. any encrypted file in that folder.

If the user has the key with which the files are encrypted, he can open them even if his encryption profile for that location or folder does not include an encryption rule.

## 2.1.2 Rename or move a folder

For performance reasons *conpal LAN Crypt* does not change the encryption status when moving whole folders within a drive via Windows Explorer. This means that no encryption, un-encryption or re-encryption occurs when moving a whole folder.

If the files in such folders were encrypted, they will remain encrypted under the new folder name or in the new location. If the user has the corresponding key, he can work with these files as usual.

The behavior is different when moving files or folders to another partition or to USB storage devices for which no encryption rule has been set. If the *conpal LAN Crypt* feature **Persistent Encryption** is not activated, the files will be decrypted when moved to such media. If the Security Officer or the System Administrator has activated **Persistent Encryption** for the clients, the files remain encrypted.

#### **Secure move**

*conpal LAN Crypt* supports the secure moving of files and folders. When moving files through *conpal LAN Crypt*, the files are encrypted, decrypted or re-encrypted at the new location according to the applicable encryption rules. Afterwards the source files are securely deleted.

This function is available via the entry **conpal LAN Crypt** > **Secure move** in the Windows Explorer context menu of *conpal LAN Crypt*. Via a dialog you can then select where the files should be moved to.

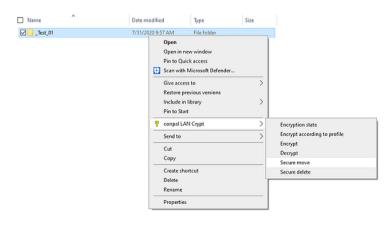

## 2.1.3 Explicit decryption of files

To decrypt a file, you only need to copy or move it to a folder without encryption rules. The file is then automatically decrypted. Prerequisites:

- · A corresponding encryption profile is loaded,
- the user has the required key,
- the active encryption profile does not contain an encryption rule for the new location,
- and Persistent Encryption is not active.

**Note**: *conpal LAN Crypt* can also encrypt offline folders in Windows. However, problems can occur in connection with virus scanners. More detailed information about known problems with virus scanners can be found in the version information of the *conpal LAN Crypt* Client.

## 2.1.4 Delete encrypted files - Windows Recycle Bin

When your encryption rule is loaded, you can delete any encrypted file for which you have a key.

**Note:** Actually, deleting files is about moving the files to the Windows Recycle Bin. To ensure the highest security standard, the files encrypted with *conpal LAN Crypt* remain encrypted even in the recycle bin. No key is necessary to empty the recycle bin.

## 2.1.5 Files and folders excluded from encryption

The following files and folders are automatically excluded from encryption, even if an encryption rule has been defined for them:

- Files in the conpal LAN Crypt installation folder.
- Files in the Program Files and Program Files (x86) folders.
- Files in the Windows installation folder.
- Files in the Windows.old folder.
- Policy file cache

The location is specified in the *conpal LAN Crypt* Administration and is displayed in the **Profile** tab of the dialog **Status**.

- Root directory of the system drive. Subfolders are not excluded.
- Indexed Locations (search-ms).
- Files in folders which are defined in *conpal LAN Crypt* with an exclude or ignore rule.

### **2.1.6 Persistent Encryption**

For *conpal LAN Crypt* a Security Officer or System Administrator can configure the **Persistent Encryption** via a *conpal LAN Crypt* Group Policy (GPO). Files are normally only encrypted if they are subject to an encryption rule.

For example, if a user copies an encrypted file to a folder for which no encryption rule is defined, the file is decrypted in the destination folder. However, if **Persistent Encryption** is enabled, files remain encrypted even if they are moved or copied to another location for which no encryption rule is defined.

Security Officers or System Administrators can set this behavior via a *conpal LAN Crypt* Group Policy (GPO). If **Persistent Encryption** is deactivated, files are decrypted if they are copied or moved to a location for which there is no encryption rule. In this way, files can be decrypted, e.g., to be sent as an email attachment. However, it would be better to leave **Persistent Encryption** enabled and instead copy such files to a folder that has an ignore or exception rule. In this way, the protective function of **Persistent Encryption** could continue to be maintained and at the same time there could be a storage location in which users could explicitly decrypt files, for example to send them as emails.

The following rules apply to Persistent Encryption:

- The *conpal LAN Crypt* driver only keeps the name of the file without any path information. Only this name can be used for comparison and therefore will only catch situations where the name of the source and the target file is identical. If the file is renamed during the copy operation, the resulting file is considered to be a 'different' file and thus not subject to the **Persistent Encryption**.
- When a user saves an encrypted file with *Save As* in a location not covered by an encryption rule, the file will be stored decrypted.
- Information about files is kept for a limited time only. If the operation takes too long (more than 15 seconds), the newly created file is considered to be a different, independent file and thus not subject to the **Persistent Encryption**.

### 2.1.6.1 Persistent Encryption vs. encryption rule

**Persistent Encryption** ensures that an encrypted file retains its encryption state, i.e., the original encryption key. This works well with **Persistent Encryption** if the file is copied or moved to a folder without an encryption rule. However, if the file is copied or moved to a location that has a different encryption rule, that encryption rule takes precedence over **Persistent Encryption**. The file is then converted according to the encryption rule for that location, using the encryption algorithm (for example, AES) and key defined for that location.

### 2.1.6.2 Persistent Encryption vs. Ignore path rule

An Ignore path rule overrides **Persistent Encryption**. This means that encrypted files that are copied to a folder with an applicable Ignore path are decrypted.

An Ignore path rule is primarily used for files that are accessed very frequently, and for files that do not have a particular reason to be encrypted. This improves system performance.

### 2.1.6.3 Persistent Encryption vs. Exclude path rule

An Exclude path rule overrides **Persistent Encryption**. This means encrypted files that are copied to a folder with an applicable Exclude path are decrypted.

## 2.1.7 Limitations on Persistent Encryption

Persistent Encryption has some limitations. These are:

#### Files that are supposed to remain plain are encrypted

# Unencrypted files are copied to multiple locations with and without applying encryption rules.

If an unencrypted file is copied to several locations at the same time, with one location having an encryption rule applied, all copies of that file might be encrypted too.

If an unencrypted file is copied to an encrypted location the file is added to the encryption tool's internal list. When a second copy of the file is created, the encryption tool finds the file name in its list and also encrypts the second copy.

#### Create a file with the same name after accessing an encrypted file

If an encrypted file is opened (accessed) and a new file with the same name is created shortly afterwards, the newly created file is encrypted with the same key as the first file.

**Note:** This only applies if the same application / thread is used for reading the encrypted file as well as creating the new one.

**For example**: In Windows Explorer right-click in a folder with an encryption rule and click *New > Text document*. Immediately right-click in a folder without an encryption rule and click *New > Text document*. The second file is also encrypted.

#### Files are not encrypted

#### Multiple copies of a file are created

If copies of an encrypted file are created in the same folder as the original file, these copies are not encrypted. Since the created copies have different file names (for example doc.txt vs. doc - Copy.txt) the matching of the file name fails and therefore they are not encrypted by **Persistent Encryption**.

## 2.1.8 Client API and encryption tags for DLP products

If a **D**ata Loss **P**revention (DLP) product identifies data that needs to be encrypted, it can use the *conpal LAN Crypt* Client API to encrypt these files. In *conpal LAN Crypt* Administration (see Admin help), you can define different encryption tags that specify the *conpal LAN Crypt* key to be used. The Client API can use these predefined encryption tags in order to apply special keys for different content. For example, the encryption tag <CONFIDENTIAL> to encrypt all files that are categorized as confidential by your DLP product.

## 2.2 Deactivating / activating transparent encryption

If transparent encryption is deactivated in the conpal LAN Crypt User menu, files that are accessed after deactivation of transparent encryption are no longer encrypted and decrypted automatically. Newly-generated files also remain unencrypted, even if the user's encryption profile includes an encryption rule for them.

**Note:** The settings, which functions or elements can be selected via the user menu, can be set by the Security Officer or System Administrator via the *conpal LAN Crypt* Group Policy (GPO). This way the client can be configured in such a way that the user cannot deactivate the transparent encryption.

In comparison, disabling **Persistent Encryption** causes encrypted files to be decrypted when they are copied / moved to a location or folder where no encryption rule exists. The rule-based automatic encryption and decryption function for folders and files (see <u>Transparent Encryption</u> on page 6) remains in effect when you deactivate **Persistent Encryption**. The configuration of the **Persistent Encryption** is also done by the Security Officer or System Administrator via a *conpal LAN Crypt* Group Policy (GPO).

If you have the **Persistent Encryption** feature enabled, encrypted files remain encrypted even if they are copied or moved to a location or folder without an encryption rule. If you use **Persistent Encryption**, it is not necessary to disable transparent encryption before copying encrypted files to another location. **Persistent Encryption** ensures that files remain encrypted even if they are accidentally moved to another folder or if the user forgets to disable encryption before moving or copying. You must restart your computer for any changes made to the **Persistent Encryption** (enabled or disabled) to take effect.

**Note:** If **Persistent Encryption** is enabled and a user moves or copies a file to a folder to which an *Ignore* or *Exclude rule* applies, this will result in the file being decrypted. Also note that changing the **Persistent Encryption** setting requires a restart of the client computer. The previously defined setting remains valid until the computer is restarted.

## 2.3 Transparent encryption and file-compression tools

File-compression tools open files, read the file contents and compress it. If transparent decryption / encryption is enabled, file-compression tools will receive the decrypted files and the files will be compressed. The files in the resulting archive are no longer encrypted. If the archive is stored in a directory for which no encryption rule exists, all stored files are decrypted.

If **Persistent Encryption** is enabled, the files will not be compressed in encrypted form. However, the archive file itself remains encrypted and can only be read by a user who has the necessary key. A prerequisite for this is, however, that archive files are also subject to an encryption rule.

However, if you also want to use compression programs to pack encrypted files into an archive file, transparent encryption must be disabled before using such programs. This procedure is usually only necessary if no encryption rule exists for the archive file to be created.

However, if such an encryption rule exists, the files within the created archive file would be unencrypted, but the archive file itself would be encrypted according to the encryption rule defined for this purpose, and thus securely protected against unauthorized access.

Another way to ensure that files are packed into an archive file in encrypted form is to define compression programs as an *unhandled application*. If necessary, this can be configured by the Security Officer (MSO / SO) or System Administrator via the *conpal LAN Crypt* Group Policy (GPO).

## 2.4 Initial encryption and explicit encryption

After *conpal LAN Crypt* has been installed, you need to perform initial encryption process. During this process, all files are encrypted using the loaded encryption profile. This initial encryption can be performed using:

- the conpal LAN Crypt system tray icon, see 'User application' (on page 24),
- conpal LAN Crypt Explorer extensions, see 'Explorer extensions' (on page 27),
- the **lcinit.exe** tool, which also supports Unattended mode, <u>Initial encryption in Unattended mode</u> (on page 18).

In addition to performing the initial encryption of entire folders, the **lcinit.exe** command line tool, together with the Explorer extensions, can also be used to encrypt, decrypt and re-encrypt individual files.

Note: During initial encryption, the files are displayed lexicographically sorted.

Targeted explicit encryption, decryption or re-encryption might be necessary in these cases:

- If plain (unencrypted) files are located in a directory for which an encryption rule exists.
- If encrypted files are located in a directory for which no encryption rule exists.
- If files in an encrypted directory are encrypted with the wrong key.
- If the encryption rules in the encryption profile have changed.
- If files are encrypted with several keys.

## 2.4.1 The Initial Encryption Wizard

The initial encryption tool, **lcinit.exe**, offers a wizard with a graphical user interface. This wizard supports

- encrypting, decrypting and re-encrypting files and
- checking the encryption status of files even in folders and subfolders.

You can start this wizard

- by clicking the Taskbar icon or
- by going to Start/conpal LAN Crypt/Initial encryption or
- by double-clicking on Icinit.exe in the conpal LAN Crypt Program folder.

**Note:** The encryption, decryption and re-encryption processes are always performed in accordance with the encryption profile. That is why you have to load an encryption profile.

## 2.4.1.1 Performing initial encryption

- 1. Start the wizard, see '<u>User menu</u>' (on page 24).
- 2. Select the Perform initial encryption option in Step 1 / 5.
- 3. Click Next.
- 4. Now define how files are to be handled in Step 2 / 5.

#### a. Encrypt files in accordance with profile

If you select this option, the files will be encrypted according to the rules contained in the user's profile (default setting). If the system finds already encrypted files, they will be ignored.

#### b. Re-encrypt files in accordance with profile

If you select this option, files encrypted with a different key than the one defined in the profile will (also) be decrypted and encrypted with the correct key.

**Note:** A prerequisite for this procedure is that the key which has been used for encrypting the file(s) in the first place is contained in the user's profile.

- 5. Click Next.
- 6. Now specify in step 3 / 5 the drives, folders and subfolders that you want to include in the initial encryption or decryption process. Folders that are specified in the rules can be selected with the **Profile Rules** button.

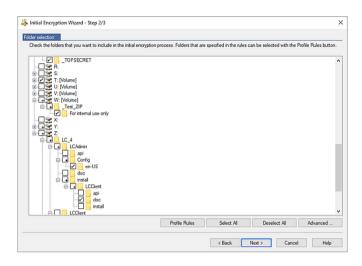

Selected drives and folders are marked with a check mark. A checkmark with an additional "+" sign next to a folder indicates that there are other subfolders in the folder that are not being processed, that means, where no encryption/encryption of files is performed. If these are also to be processed, they must also be marked with a check mark by a mouse click.

Click **Profile Rules** to automatically select all the directories for which the user's profile contains encryption rules.

Click Advanced to access extra options:

**Note:** The settings which can be changed by the user depend on the configuration of the *conpal LAN Crypt* Client. The Security Officer defines the configuration centrally.

#### Decrypt EFS encrypted files if necessary

Select this option to decrypt and re-encrypt EFS encrypted files. Note an encryption rule must apply to them.

If you do not select this option, the Initial Encryption Wizard will ignore EFS encrypted files. They will not be re-encrypted by *conpal LAN Crypt*, even if an encryption rule has been specified for them.

#### Decompress NTFS compressed files if necessary

Select this option to decompress NTFS compressed files and encrypt them. Note an encryption rule must apply to them.

If you do not select this option, the Initial Encryption Wizard will ignore NTFS compressed files. They will not be encrypted, even if an encryption rule has been specified for them.

#### Decrypt/re-encrypt files encrypted with several keys

Select this option to re-encrypt files that were encrypted with several keys. The files are encrypted with one key only. Note an encryption rule must apply to them.

**Note:** This option is only available if **Encrypt files in accordance with profile** or **Re-encrypt files in accordance with profile** was selected in step 2/5. Otherwise, this option is greyed out.

#### Include only the following file types:

Select the file types to which you want to restrict the initial encryption process (for example .docx, .pdf, txt). This setting only applies to files for which an encryption rule exists. If there are files of different types in the folder, they will not be processed during initial encryption. They will only be encrypted when the user opens and saves them. To specify several file types, use a list separated by semicolons.

#### 7. Click Next.

8. Now define which files are to be included in the initial encryption report in Step 4 / 5. For the initial encryption report the user can select between the following options:

#### a. Report errors only

The status report will only include files for which errors occurred during encryption.

#### b. Report modified files and errors

The status report will include all files which have been modified and for which errors occurred during encryption.

#### c. Report all files

The status report will include all files.

#### 9. Click Next.

The **Result** of the encryption, the **key name** of the key used and the encryption algorithm will be shown for each file in Step 5 / 5.

In case encryption has failed for individual files, you can immediately try again to encrypt those files by pressing the **Retry** button.

You can sort the results alphabetically by clicking the column header. Furthermore, you can save the status report as an XML file at a file location of your choice (**Export** button). Using the status report, you can later retry to encrypt the files for which encryption has failed.

#### 10. Click Finish.

The wizard will be closed.

## 2.4.1.2 Verifying encryption state

- 1. Start the wizard.
- 2. Select the Verify encryption states option in Step 1 / 5.

| Initial Encryption Wizard - Step 1/5                                          |                                         |                       |                 |
|-------------------------------------------------------------------------------|-----------------------------------------|-----------------------|-----------------|
| *                                                                             |                                         |                       |                 |
| Choose either to perform an initial encryption process or to verify the encry | ption states of files. The verification | on process does not m | odify any file. |
| O Perform initial encryption                                                  |                                         |                       |                 |
| Verfy encryption state                                                        |                                         |                       |                 |
| () telly elegation and ()                                                     |                                         |                       |                 |
|                                                                               |                                         |                       |                 |
|                                                                               |                                         |                       |                 |
|                                                                               |                                         |                       |                 |
|                                                                               |                                         |                       |                 |
|                                                                               |                                         |                       |                 |
|                                                                               |                                         |                       |                 |
|                                                                               |                                         |                       |                 |
|                                                                               |                                         |                       |                 |
|                                                                               |                                         |                       |                 |
|                                                                               |                                         |                       |                 |
|                                                                               |                                         |                       |                 |
|                                                                               |                                         |                       |                 |
|                                                                               |                                         |                       |                 |
|                                                                               |                                         |                       |                 |
|                                                                               |                                         |                       |                 |
|                                                                               |                                         |                       |                 |
|                                                                               | < Back                                  | Next >                | Cancel Help     |

#### 3. Click Next.

- 4. Select all the drives and folders you want to verify in Step 2 / 5.
- 5. Select drives and folders by marking with a tick.

A "+" sign indicates, that the folder contains subfolders which will not be processed, and therefore the encryption state is not checked.

Click **Profile Rules** to automatically select all the directories for which the user's profile contains encryption rules.

Click Advanced to restrict the verification to specific file types:

#### • Include only the following file types:

If you specify specific file types here (e.g.: .txt, .docx, .pdf), only files of the specified types will be checked.

If a folder also contains files of a different type (which has not been specified here), they will not be taken into account. To specify several file types, use a list separated by semicolons.

6. Click Next.

The **Result** of the verification, the **key name** of the key used and the encryption algorithm will be shown for each file in Step 3 / 5.

You can sort the results alphabetically by clicking the column header.

Click **Export** to save the status report. as an XML file at a file location of your choice.

7. Click Finish.

The wizard will be closed.

## **2.4.1.3 Decrypting files**

Files encrypted by *conpal LAN Crypt* can be decrypted, if there are no longer any encryption rules applying to them. If initial encryption was required to be performed again, for example due to modified encryption rules in the user's profile, the files for which encryption rules no longer exist can be decrypted via this wizard.

To decrypt files:

- 1. Select **Perform initial encryption** in Step 1 / 5 of the wizard.
- 2. Under Decryption in Step 2 / 5, select Decrypt files with selected keys.
- 3. Afterwards you can select the keys.

Only files encrypted with the keys selected will be decrypted. However, they will only be decrypted, if there is no longer any encryption rule applying to them.

| Initial Encryption Wizard - Step 2/5                                                      | :                                                                                                    |
|-------------------------------------------------------------------------------------------|----------------------------------------------------------------------------------------------------|
| cryption                                                                                  |                                                                                                    |
| Plain files can be encrypted in accordance with the rules in the p<br>with the right key. | profile. If there is a file encrypted with another key as defined in the profile, it can be re-encrypte |
| Encrypt files in accordance with profile                                                  |                                                                                                    |
| Re-encrypt files in accordance with profile                                               |                                                                                                    |
|                                                                                           |                                                                                                    |
|                                                                                           |                                                                                                    |
|                                                                                           |                                                                                                    |
| scryption                                                                                 |                                                                                                    |
| Encrypted files can be decrypted if there is no rule in the profile t                     | o encrypt them. Files are only affected if they have been encrypted with the selected keys.             |
|                                                                                           |                                                                                                    |
| Decrypt files with selected keys                                                          |                                                                                                    |
| Key                                                                                       | GUID                                                                                                    |
| SUK\$ Austin Ehrhardt                                                                     | {403FADDE-1446-49C9-B7C0-55DA9C8FB187}                                                                  |
| ManagementBoard Key                                                                       | {D5559985-C785-4C2C-B8BD-2C693FBF3AE8}                                                                  |
| Public-Key01                                                                              | (E214C06C-B2D6-4072-8F05-1F2655766875)                                                                  |
|                                                                                           |                                                                                                    |
|                                                                                           |                                                                                                    |
|                                                                                           |                                                                                                    |
|                                                                                           |                                                                                                    |
|                                                                                           |                                                                                                    |
|                                                                                           |                                                                                                    |
|                                                                                           |                                                                                                    |
|                                                                                           |                                                                                                    |
|                                                                                           |                                                                                                    |
|                                                                                           |                                                                                                    |
|                                                                                           |                                                                                                    |
|                                                                                           | < Back Next > Cancel Help                                                                               |
|                                                                                           |                                                                                                    |

Note: conpal LAN Crypt only decrypts files for which no encryption rule applies.

<u>Example</u>: The Initial Encryption Wizard is started because the user profile has been changed. To ensure that all files have the intended encryption state after closing the Initial Encryption Wizard, proceed as follows:

#### 1. Enable Encrypt files in accordance with profile.

All files are encrypted according to the new encryption.

#### 2. Enable Re-Encrypt files in accordance with profile.

If files are to be encrypted with a different key according to the new rules, they will be reencrypted.

3. Enable Decrypt files with selected keys and then select all keys.

Encrypted files, for which no longer any encryption rule exists, will be decrypted. *conpal LAN Crypt* only decrypts files for which no encryption rule exists. Therefore, selecting all keys will not cause any problems.

After completing the process successfully and closing the wizard, all files have the correct encryption state.

Explicitly decrypting files can be of importance if **Persistent Encryption** is activated. In this case, files will not be automatically decrypted when they are copied / moved from a directory for which an encryption rule applies to a directory without any encryption rule.

## 2.4.2 Initial encryption in Unattended mode

If you want to run the **lcinit.exe** tool in Unattended mode, you must call **lcinit.exe** from the command line with specific parameters, from the folder in which it is located (for example, *C:\Program Files\conpal\LAN Crypt\Apps\*).

#### Command line syntax:

```
LCInit <startpath | %Profile>[/S]
{-DIgnoreDirectory}[/Tv][/Te][/Tr][/Td]
[/Tdk {GUID}][/Dc][/De][/Dm][+FFiletype][/V1|/V2|/V3|/V4] [/X]
[/LLogfile]
```

#### **Parameters:**

#### Start path

This results in either a single file that is to be encrypted, decrypted or re-encrypted (for example, *C:\Data\sales.docx*), or a folder in which encryption, decryption or re-encryption is to be performed (for example, *D:\Data*). The default setting is for subfolders not to be included in this process!

%Profile

Processes all rules with an absolute path in the loaded encryption profile. Encrypts / decrypts or re-encrypts files if necessary.

Note: Before a file can be decrypted, the profile must contain an EXCLUDE rule for it.

۰/s

Includes all subfolders from the start path.

• /h or /?

Opens a window which displays help about the syntax used in Icinit.exe.

#### DIgnoreDirectory

Ignores this folder.

۰/Tv

Task mode: v = Shows the encryption status of the files.

#### •/Te

Task mode: e = encrypts files in accordance with the encryption profile, if necessary.

#### ۰/Tr

Task mode: r = re-encrypts files in accordance with the encryption profile, if necessary.

### ۰/Td

Task mode: d = decrypts files in accordance with the encryption profile, if necessary.

## • /Tdk

Task mode: dk= decrypts the files that were encrypted using the pre-defined keys. You must enter the GUID for the keys.

Note: All task mode parameters can be used together in one command call.

### ۰/Dc

This option decompresses NTFS compressed files and encrypts them afterwards. If this option is not set, NTFS compressed files are ignored.

### ・・/De

This option decrypts EFS encrypted files and encrypts them again afterwards. If this option is not set, EFS encrypted files are ignored.

### ۰/Dm

This option decrypts files encrypted with several keys and encrypts them again afterwards. As a result, the files are encrypted with one key only.

## +Ffiletype

If you specify file types with this option (e.g., +Ftxt+Fdocx), only files of the relevant type are processed. This setting only affects files for which an encryption rule exists.

If a folder also contains files of a different file type, that is not specified with this option, they are not taken into account during initial encryption. They will only be encrypted when the user opens and saves them.

<u>Example</u>: The file "*123.pdf*" is not encrypted because files of the type "PDF" in the above example are not to be encrypted in the initial encryption. If the user opens this file, e.g., with a PDF editor, and saves this file in the same folder, the file is encrypted. The file is also encrypted if the user copies such a file out of this folder and then copies it back in. However, this is only possible if the encryption rule defined for the folder also applies to files of the type "PDF".

## • /V0

Verbose mode 0: No reporting.

### • /V1

Verbose mode 1: Lists error messages.

### • /V2

Verbose mode 2: Lists modified files.

#### • /V3

Verbose mode 3: Lists all files.

#### • /V4

Verbose mode 4: Lists plain files.

#### ۰/E

Stop on error.

• /X

Initial encryption without displaying a window.

#### /LLogfile

Writes output to the specified file.

**Note:** The /Td parameter should only be combined with <code>%Profile</code> when the files you want to decrypt are listed in the profile with an exclude rule. Otherwise, you should use /Td together with the start path.

Icinit.exe %PROFILE -DC:\ignore /S /Te /Tdk {1234ABCD-1234-1234-1234-1234ABCD} {5678EFGH-5678-5678-5678-5678EFGH} /V1 /LC:\ignite.xml

#### Icinit.exe D:\data /S /V4

Lists all plain files in D:\data and its subfolders.

# **3 Policies**

## 3.1 Certificates

Before users can access their encryption profile, the corresponding certificate must be available on the computer. The Security Officer distributes these certificates to the users. Users then import the certificate to their own machines. If the certificates are available at the first logon, the entire process runs without any user interaction.

*conpal LAN Crypt* has an option for importing certificates automatically, when the encryption profile is loaded for the first time. In this case, the Security Officer configures the system so that *conpal LAN Crypt* can find a certificate file during logon and starts importing the certificate automatically. The user is prompted once to enter the PIN for the PKCS#12 key file.

**Note:** The (Master) Security Officer is responsible for distributing the PIN required to import a certificate automatically to the users.

The certificate is checked every time the encryption profile is loaded. If a valid certificate is found, the user is logged on to *conpal LAN Crypt*. If no valid certificate is found, the user is not able to work with encrypted data.

**Note:** If users attempt to log on to *conpal LAN Crypt* and their logon fails, they receive an error message to tell them why they were unable to log on.

Special encryption rules included in the *conpal LAN Crypt* encryption profiles give users access to encrypted data. These rules define exactly which files in particular directories have to be encrypted by each key. A user's encryption profile only needs to be loaded and encryption and decryption takes place in the background (transparently).

The user is unaware of the encryption / decryption tasks being performed.

**Note:** CA certificates are only accepted as correct if they are stored in the certificate store under "Trusted Root Certification Authorities". *conpal LAN Crypt* however imports CA certificates, which can be contained in PKCS#12 key files, together with the user certificates into the folder "My Certificates - Certificates". To avoid error messages, CA certificates in the certificate store must be moved manually to "Trusted Root Certification Authorities". If you use certificates generated by *conpal LAN Crypt*, such a step is not necessary.

## **3.2 Loading the policy file**

## conpal LAN Crypt default behavior

When a user logs on to Windows, their cached profile is loaded first. *conpal LAN Crypt* checks whether a new policy file is available for the user by establishing a connection to the specified location of the policy file (network drive or webserver via http / https). If a new policy file is found, the cached user profile is updated.

The user can start working with encrypted files while *conpal LAN Crypt* checks whether a new version of the policy file exists. If the specified location is not accessible, the user works with the cached user profile until it can be updated.

**Note:** *conpal LAN Crypt* verifies the certificates of the user and the (Master) Security Officer. If the certificates contain a CRL Distribution point and no valid CRL is present in the system, Windows tries to import the CRL from the specified address. If a firewall is installed you may see a message that a program (*loadprof.exe*) is trying to establish a connection to the Internet. In some cases, also the download of the user profile may cause this message.

#### **Behavior defined by Security Officers**

The Security Officer can modify the default behavior using central settings. Security Officers can specify for how long the cached policy is valid on client computers. They can define update intervals for the policy files. The settings defined by the Security Officer are shown in the **Profile** tab of the **Client-Status** dialog, see "<u>The Client-Status dialog</u>" (on page 25).

Within the time period defined here the policy file is valid on the client and the user can access encrypted data, even if there is no connection to the location of the policy file.

When the specified time period expires *conpal LAN Crypt* tries to load the policy file from the network drive to update it again. If this is not possible, the policy file is unloaded. The user can no longer access encrypted data.

The policy file is updated and loaded again, when a valid policy file is available (for example at the next logon with a connection to the client location for policy files). The user can access encrypted data again. The counter for the duration of cache storage is reset.

By specifying the duration of cache storage, the Security Officers can ensure that the client computers are provided with up-to-date policy files in regular intervals and that users use up-to-date policies at all times. They can prevent users from working with the same policy files for an unlimited time period. Note if this option is set to **not configured** a user can continue working with a cached version of the policy file for an unlimited time period.

The counter for the permitted duration of cache storage will be reset in the following situations:

- The storage location of the policy files is accessible and a valid policy file was transferred to the client (e.g., at user logon or triggered by a specified update interval), however, the policy file is not new compared to the existing one.
- A new policy file is available and has been loaded successfully.

The counter for the permitted duration of cache storage will NOT be reset in the following situations:

- The client computer tries to receive a new policy file. However, the storage location of the policy files is not accessible.
- A new policy file was transferred. However, it could not be loaded due to an error.
- A new policy file is available. However, it requires a new certificate. The user does not have this certificate or is notable to load it.

If updating the policy file fails, the expiry time of the cached policy file will be displayed in a balloon tooltip on the client computer. The user can then initiate a manual update via the *conpal LAN Crypt* Tray Icon, see <u>User menu</u> (on page 24).

#### Policy files are not cached

A Security Officer can specify that the policy file will not be cached. This means that users receive their profiles when logging on, if the file location of policy file is accessible. If it is not accessible or an error occurs when loading the profile, the user cannot access encrypted files.

## 3.3 Logon to conpal LAN Crypt

*conpal LAN Crypt* encryption profiles are created by a Security Officer, in accordance with the company's security policy, and then stored in policy files. An encryption profile can only be loaded, if the user owns the corresponding certificate.

The path of the policy file is written to a client machine's registry by the System Administrator or Security Officer. This is done via a *conpal LAN Crypt* group policy. When a user logs on to *conpal LAN Crypt*, the encryption profile, which is stored in the policy file, is loaded onto the client machine. *conpal LAN Crypt* Client loads the policy files from the defined location (e. g. a network share) and checks, whether the user is allowed to load it, by verifying user's certificate.

#### Logon with token

Users can also log on to *conpal LAN Crypt* using a token. A prerequisite for this logon method is that the user's *conpal LAN Crypt* user certificate is stored on the token. If the user certificate is found on a token connected to the system, the user is logged on.

When using tokens for logging on, *conpal LAN Crypt* may try to load a policy file before the token can be identified by the operating system. In this case, a message is displayed indicating that the user certificate could not be found, although the token is connected to the system.

The user has to load the policy file manually via the user application in the toolbar > Load encryption rules. The token is identified and the user is logged on. To avoid this, a delay for loading the profiles can be specified in *conpal LAN Crypt* Configuration (setting Delay when loading profiles).

# **4 User application**

The status of conpal LAN Crypt is represented by a key icon in the Windows task bar.

• Green means:

Encryption rules loaded and transparent encryption activated.

· Yellow means:

Encryption rules loaded, but transparent encryption deactivated.

• Red means:

No profile loaded.

## 4.1 User menu

Right-click on the key icon to open the conpal LAN Crypt user menu offering the following options:

- · Load encryption rules / Update encryption rules
- Clear encryption rules
- Deactivate / Activate encryption
- Show profile
- Client-Status
- Initial encryption
- Close
- About

**Note:** The menu commands available depend on the configuration of the *conpal LAN Crypt* Client. The Security Officer defines the configuration centrally.

#### Load encryption rules/Update encryption rules

This option loads the currently valid encryption rules. This is important if the profile has been changed during runtime.

#### Clear encryption rules

This option prevents access to encrypted data. This is a security option that secures encrypted data against unauthorized access when the workstation is unattended. Note the use of the private key must be secured with a password. Otherwise, the profile could be reloaded by using the **Load encryption rules** command.

#### Deactivate / Activate Encryption

Toggles transparent encryption on and off. Deactivating encryption is used if files are to remain encrypted when they are moved or copied to a folder where no encryption rule is valid. With active encryption, the files would be decrypted if they were copied to this type of folder. If, for example, an encrypted file is attached to an e-mail, it would be decrypted automatically, if transparent encryption were active. If transparent encryption is deactivated, the encrypted file can be sent as an e-mail attachment.

**Note:** If the System Administrator has activated the Persistent Encryption function, encrypted files remain encrypted even if they are copied or moved to a location for which no encryption rule has been specified.

#### Show profile

Displays the encryption rules and the keys contained in the encryption information in two tabs.

The Active encryption rules tab page lists the rules that apply to the user who is currently logged on. In addition, the user can also select the Show Ignore Rules, Show Exclude Rules and Show encryption tags options to view these encryption rules.

The Available keys tab page lists all the keys that are available to the current user.

#### Client-Status

The **Client-Status** option uses several tabs to display detailed information about the current status of the *conpal LAN Crypt* Client, see *The Client-Status* dialog (on this page).

#### Initial encryption

Starts the wizard that will encrypt all files using the loaded encryption profile, see "*Initial* encryption and explicit encryption" (on page 12).

Close

Closes the conpal LAN Crypt User Application.

#### About

Displays information about your current version of conpal LAN Crypt.

**Note:** The **Close** option only closes the *conpal LAN Crypt* User Application. *conpal LAN Crypt* remains in its current status. This means that transparent encryption / decryption continues. Closing the User Application does not protect your files against unauthorized access (e.g., when you leave your workstation).

## 4.2 The Client-Status dialog

The **Client-Status** option displays several tabs that provide information on the encryption settings for a user's machine. These are:

#### Status

This tab shows whether the user profile has been loaded and encryption is active. It also displays detailed information on the policy file (creation date, Security Officer who created the file etc.).

If the user profile has been loaded, encryption is also active. However, the encryption can also be (temporarily) disabled when the user profile has been loaded, see "User menu, command **Deactivate / Activate encryption**".

#### Settings

This tab provides information on the settings that currently apply to the client. These settings are defined centrally and refer to encryption, system tray icon and the settings for the **Initial Encryption Wizard**. Among other details this tab shows whether **Persistent Encryption** has been activated as well as the menu options to be available on the client computers.

#### Profile

This tab shows the settings for the user profile.

#### Certificates

This tab shows details about the user certificate (issuer, serial number, validity) and also the rules that apply to the client for checking the certificate.

#### • Keys

This tab shows information on all keys available for the currently loaded profile.

#### Rules

This tab lists all the encryption rules that apply to the current user.

#### Unhandled

This tab provides information about unhandled applications, disk drives and devices.

*conpal LAN Crypt* treats certain applications as 'unhandled applications' by default. These applications are also shown on this tab.

#### Applications

This tab shows programs that require a special approach by *conpal LAN Crypt* due to their behavior.

#### Antivirus software

For scanning encrypted files, antivirus software requires the key used for encrypting the files. The antivirus software specified by the Security Officer in this tab has access to all keys and is therefore able to also check encrypted files.

#### Client API

This tab shows the settings for the Client API and list all applications that are allowed to use it.

#### Trusted Vendors

If Client API access is restricted to applications signed by trusted vendors, these vendors must be registered in *conpal LAN Crypt* Administration. All registered trusted vendors and corresponding certificate information are listed on this tab.

#### Export button

Use the **Export** button to export the current client settings to an XML file.

This way, support teams can be easily provided with important configuration information.

## **4.3 Explorer extensions**

The conpal LAN Crypt Explorer Extensions offer the following features:

- Encryption according to profile (files, folders and drives);
- Explicit encryption and decryption of files, folders and drives;
- · Easy control of the encryption state of your data.

*conpal LAN Crypt* adds menu options to Windows Explorer. They appear in the context menus for drives, folders and files. In addition, a tab is added to the Windows Properties window for files. This new tab contains information about the encryption status.

You can right-click on a file or folder to display the entry **conpal LAN Crypt** in its context menu. Keys in different colors show the encryption state of the file:

#### Green Key

The file is encrypted and the user has access to the key.

#### Red Key

The file is encrypted and the user does not have access to the key.

#### Gray Key

A gray key indicates that the file is plain (unencrypted) but should be encrypted in accordance with an encryption rule in the loaded profile.

#### Yellow Key

If a yellow key is displayed, the file is encrypted, but the transparent encryption is currently deactivated.

#### Yellow Key with question mark

The user does not have sufficient access rights so *conpal LAN Crypt* is not able to determine the encryption state.

**Note:** No key symbols are displayed for files that have the offline attribute set (for example, for physically non-existent files).

**Note:** Key symbols are also added to the files in Windows Explorer itself. If an encryption rule exists for entire drives or folders, these are also marked with a key symbol. There, keys in different colors also show the encryption status.

The entry *conpal LAN Crypt* in the context menu opens a submenu with further entries. These entries vary depending on whether a folder or a file was selected and in which encryption state a file is located.

The following entries are available in this menu:

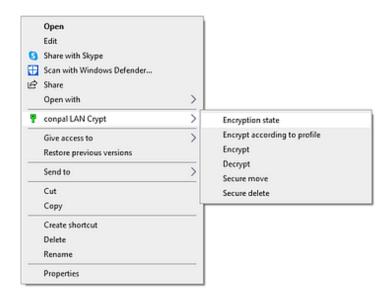

## 4.3.1 Menu options for folders

#### Encryption state

This option displays a list of all files in this folder and their encryption state (colored keys). Only files on the first folder level are displayed. To display files in a subfolder, first go to that subfolder. In Explorer, folders for which an encryption rule exists can be recognized by a key icon.

#### Encrypt according to profile

This option encrypts all the files in the folder according to the loaded encryption profile. Subfolders with an existing encryption rule are also included in the encryption. A progress bar shows you how long the **initial encryption** is likely to take. You can also see the total number of files in the folder and how many of them have already been encrypted. You can also see the path of the file that is currently being encrypted.

#### Encrypt

This option encrypts all the files in the folder, using a key available in the active encryption profile. A list of the available keys is displayed, from which the key to be used to encrypt all files can be selected.

**Note:** If an encryption rule exists for files in a folder and not all of these files are (already) encrypted according to the rule, an error message may occur during encryption after marking the directory or folder and selecting the *Encrypt* option.

<u>Example</u>: Mark a folder in which at least one of the files contained therein has an encryption rule with e. g. "Key-1", select another Key, e. g. "Key-2", via the *Encrypt* option and click **Ok**.

**Solution**: For folders that already have an encryption rule, encrypt them using the "*Encrypt according to profile*" option instead.

Alternatively, you can also encrypt the files using the conpal LAN Crypt user menu "Initial encryption".

#### Decrypt

This option decrypts all the files on the first folder level. Therefore, all relevant keys need to be available in the active encryption profile. If a key is missing, the files that use that key remain encrypted.

#### Secure move

When moving a folder via *conpal LAN Crypt*, files contained in this folder are encrypted, decrypted or re-encrypted at the new location according to the encryption rules applying. The source files are wiped after being moved.

#### Secure delete

This option writes over the storage locations of the files several times. The files cannot be restored via the Windows Recycle Bin.

## 4.3.2 Menu options for individual files

#### Encryption state

This option shows the file's encryption status. For encrypted files, a popup information box shows the key used to encrypt them along with additional information about whether the user is entitled to use this key.

If another user is logged on, but is not entitled to use this key, the GUID appears in the info box instead of the key name.

You can identify encrypted files in Explorer by the small green key icon shown next to them. If the user clicks on **Folder Options** > **View**, they can specify whether or not the file encryption status and the folder encryption status are to be displayed for their profile. The changes they make to these settings do not become effective until they log off and then log on again.

#### • Encrypt according to profile

This option encrypts a file in accordance with the currently loaded encryption profile. This entry only appears in the context menu if a file's encryption status does not match the encryption profile.

#### Encrypt

This option encrypts the selected file. A list of the available keys is displayed, from which the key to be used for encryption can be selected.

**Note:** If an encryption rule exists for files in a drive or folder and not all files are (already) encrypted according to this rule, an error message may occur during encryption after marking several files and selecting the *Encrypt* option.

<u>Example</u>: Mark a folder in which at least one of the files contained therein has an encryption rule with e. g. "Key-1", select another Key, e. g. "Key-2", via the *Encrypt* option and click **Ok**.

**Solution**: For folders that already have an encryption rule, encrypt them using the "*Encrypt according to profile*" option instead.

Alternatively, you can also encrypt the files using the conpal LAN Crypt user menu "Initial encryption".

#### Decrypt

This option decrypts the selected file. The correct key needs to be available in the active encryption profile, or else the file remains encrypted.

#### Secure move

This option encrypts, decrypts or re-encrypts the selected file according to the loaded encryption rules, when files are moved to a new location. The selected source file is deleted after being moved.

#### Secure delete

This option writes over the storage locations of the selected file several times. The file cannot be restored via the Windows Recycle Bin.

**Note:** Active encryption rules always take priority. If the user tries to encrypt / decrypt files for which an encryption rule defines something different, their command is not executed and an error message is displayed.

The following situations cause an error message when a user tries to encrypt files using the menu options:

- The folder contains files which are encrypted using an unknown key.
- The user tries to encrypt / decrypt a file in contradiction to its encryption rule (e.g. a different key than the one used in the encryption rule is selected).

## 4.3.3 Encryption information

In the **Properties** dialog, the **Encryption state** tab displays information about the encrypted file.

# **5 Terminal Server**

This version of *conpal LAN Crypt* supports Windows Terminal Servers and Citrix Terminal Servers. For details on the supported versions refer to the *conpal LAN Crypt* release notes.

## 5.1 Firewall

After a user log on, *conpal LAN Crypt* tries to load the *conpal LAN Crypt* user profile. At the same time, it verifies the user and (M)SO certificate. If the certificates contain a "CRL Distribution point" and no valid CRL is present in the system, Windows tries to import the CRL from the specified address. If a firewall is installed you may see a message that a program (*loadprof.exe*) is trying to establish a connection to the Internet.

## 5.2 Installation in a terminal server environment

In general, the installation works in the same way as for non-terminal server environments (see section "Installation and Upgrade" on the next page). Unlike previous versions of *LAN Crypt*, it is no longer necessary to install a special "terminal server" variant.

#### Note:

- When installing on a Terminal Server use a local logon session with administrative rights to install *conpal LAN Crypt*.
- In case Citrix Presentation Server or Citrix XenApp will be used install these before *conpal* LAN Crypt.
- On **Windows Server 2016**, **2019** and **2022**, the corresponding applets must be used for installation.

## 5.3 Restrictions

### Citrix

- Encryption in combination with Citrix Client Drive Redirection is not supported.
- Citrix Streamed Applications are not supported.

# 6 Installation and upgrade

**Note:** *conpal LAN Crypt* can only be installed with Windows administrator privileges. To upgrade from *conpal LAN Crypt* Version 3.97 or 4.0.x / 4.1.0 you only have to install the new client version. Earlier *LAN Crypt* versions must first be upgraded to version 3.97. The format of the profile files for the users must be "xml.bz2", because *conpal LAN Crypt* version 4.0.0 and higher only supports this format.

*conpal LAN Crypt* Client 4.1.1 requires at **least Windows 10 (x64), from version 1809 (LTSC)**. For further information about the supported Windows versions, please refer the <u>conpal LAN Crypt</u> release notes.

**Note:** If you install both components of *conpal LAN Crypt*, the Admin Console and the Client Application, on the same computer, **both must be of the same version**.

- 1. Double-click on one of the **LCClient.msi** file in the *conpal LAN Crypt* Install folder of your unzipped installation package.
- 2. Click Next.

The License Agreement dialog is displayed.

- 3. Select **I accept the license agreement** in the **License Agreement** dialog. Otherwise, it is not possible to install *conpal LAN Crypt*!
- 4. Click Next.

The **Destination Folder** dialog is displayed.

- 5. Select where to install conpal LAN Crypt.
- 6. Click Next.

The **Select Installation Type** dialog is displayed.

- 7. In this dialog, you select which components of *conpal LAN Crypt* Client are to be installed.
  - a. **Typical**: Installs the most commonly used application functions of *conpal LAN Crypt* Client.
  - b. Complete: Complete client installation, including the Client API.
  - c. **Custom**: Lets the user select the different components.

#### 8. Select Custom and click Next.

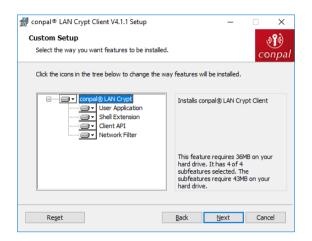

The following components can be installed:

#### conpal LAN Crypt Client Installation

#### • User Application

Installs the conpal LAN Crypt user application, see "User application" (on page 24).

**Note:** Compared to version 3.97 of the *conpal LAN Crypt* Client, the installation of the user application cannot be excluded. It will be installed in any case.

#### Shell Extension

Installs the conpal LAN Crypt Explorer Extensions.

*conpal LAN Crypt* adds entries to the Windows Explorer which allow the initial encryption of files and folders, the explicit encryption / decryption of files and folders and makes it easy for you to check the encryption state of your data. These entries are displayed in the context menus of the drives, folders and files. In addition, an **Encryption information** tab is added to the *Windows Properties* page.

#### Client API

Used to access conpal File Encryption functionality through an API.

**Note:** You must install the Client API to enable DLP products to access data using the *conpal LAN Crypt* Client API.

#### Network Filter

Used to access conpal File Encryption functionality through an API.

9. Select which components are to be installed and click Next.

**Note:** Please note that *conpal LAN Crypt* from version 4.1.0 no longer supports legacy filter drivers. All encryption and decryption operations are performed exclusively via the new more up-to-date and future-proof mini filter driver technology.

10. Check your entries again and click **Next** to start the installation.

11. If the installation is successful, a dialog appears in which you can click the **Finish** button to complete the installation process.

Note: To apply all settings, you must restart the computer.

## 6.1 Unattended installation

Unattended installation means you can install *conpal LAN Crypt* automatically on a large number of computers.

The Install directory of your installation CD includes the *.msi-file* that is required for unattended installation of the client components.

## 6.2 Components to install

The following sections describe all the components that are to be installed and the way they have to be specified for an unattended installation.

The keywords (Courier, bold) represent the way the components have to be specified under <u>AddLocal=</u> when an unattended installation is run (see "*Optional Parameters*" on page 36). Component names are case-sensitive!

Example:

AddLocal=ALL installs all available components.

## 6.3 Command Line Syntax

To perform an unattended installation, you must run msiexec with certain parameters.

#### Mandatory parameters:

/I

Specifies the installation package to be installed.

#### /QN

Installation without user interaction (unattended setup).

Name of the .msi-file: LCClient.msi

Syntax:

msiexec /i <path>\LCClient.msi /qn AddLocal=<component1>,<component2>,...

### **Optional parameters**

#### /Lvx\* <path + filename>

Logs the complete installation procedure in the location specified under <path + filename>.

#### AddLocal=

- AddLocal=ALL
   Installs all available components.
- AddLocal=LanCrypt Does not install any of the available components.
- AddLocal=**UserApplication** Installs the conpal LAN Crypt user application.
- AddLocal=NetworkFilter

Installs a driver that helps improve the performance of network accesses.

• AddLocal=ClientAPI

Installs the *conpal LAN Crypt* Client API. This will be used to access conpal File Encryption functionality through an API.

• AddLocal=ShellExtensions

Installs the conpal LAN Crypt Explorer Extensions (on page 27).

*conpal LAN Crypt* adds entries to the Windows Explorer which allow the initial encryption of files and folders, the explicit encryption / decryption of files and folders and makes it easy for you to check the encryption state of your data. These entries are displayed in the context menus of the drives, folders and files. In addition, an **Encryption information** tab is added to the *Windows Properties* page.

#### NOOVERLAY=

• NOOVERLAY=**0** 

Enables overlay icons for files and folders.

• NOOVERLAY=1

Disables overlay icons for files and folders.

**Note:** Users can enable overlay icons after installation. If the users click on **Folder Options** > **View** they can specify whether or not the file encryption status and the folder encryption status are to be displayed for their profile. The changes they make to these settings do not become effective until they log off and then log on again.

#### Productlanguage=

Installs the MSI language package for the *conpal LAN Crypt* Client in a specific language, regardless of the existing language setting on the computer. This set language is then used for the installation itself and also for later changes by the setup wizard of *conpal LAN Crypt*. The following language settings are currently supported via the installation parameter "Productlanguage=".

• Productlanguage=1031

installs the German MSI language package for the conpal LAN Crypt Client

• Productlanguage=1033

installs the English MSI language package for the conpal LAN Crypt Client

• Productlanguage=1036

installs the French MSI language package for the conpal LAN Crypt Client.

#### EXAMPLES:

msiexec /i C:\Install\LCClient.msi /qn AddLocal=ALL

A complete installation of *conpal LAN Crypt* is performed. The program is installed in the default installation directory (<System drive>:\Program Files\conpal\LAN Crypt).

msiexec /i C:\Install LCClient.msi /qn AddLocal=UserApplication,ShellExtensions
Productlanguage=1033

The installation of *conpal LAN Crypt* is executed. The program is installed in the default installation directory (<System drive>:\Program Files\Conpal\LAN Crypt) with the user application, explorer extensions and English MSI language package, but without the Client API.

The ".msi file" is located in the installation folder of conpal LAN Crypt.

**Note:** Please note that the installation program will be aborted if the line after the parameter "AddLocal=" remains empty or a parameter is entered incorrectly there.

## 6.4 Removing conpal LAN Crypt Client

You can only remove the *conpal LAN Crypt* Client if you have Windows administrator privileges.

Select Start > *Settings* > *Apps*. Double click on *conpal LAN Crypt Client* in the list of Apps and click on the **Uninstall** button. In the following dialog click again on the **Uninstall** button. The *conpal LAN Crypt Client* is uninstalled. Restart your computer afterwards.

**Note:** Sometimes the required *Visual C++ runtime libraries* are not (or no longer) installed on some client computers. Because of this missing component, *conpal LAN Crypt* cannot be uninstalled on these computers. An error message during the uninstallation then indicates that there would be a problem with the Windows Installer package. In this case you have to install the required *Visual C++ runtime libraries* on the affected client computer. You can find them at the following URLs:

```
https://docs.microsoft.com/en-us/cpp/windows/latest-supported-vc-redist?view=msvc-170
https://aka.ms/vs/17/release/vc_redist.x86.exe
https://aka.ms/vs/17/release/vc_redist.x64.exe
```

After you have successfully installed the required *Visual C++ runtime libraries* on the client computer, it should be possible to uninstall *conpal LAN Crypt* again without errors.

Note: Encrypted files can no longer be decrypted after conpal LAN Crypt Client has been removed.

**Note:** Do not install *conpal LAN Crypt* Client again immediately after you have removed it. You must reboot the machine at least once before you install it again.

# 7 Technical Support

#### You can find technical support for conpal products in any of these ways:

• At <u>https://support.conpal.de</u> registered customers with active maintenance contracts get access to downloads, documentation and knowledge items.

#### Download the client product documentation for windows at

- https://docs.lancrypt.com/de/client/lc 411 hdeu.pdf in German language, at
- https://docs.lancrypt.com/en/client/lc 411 heng.pdf in English language and at
- <u>https://docs.lancrypt.com/fr/client/lc 411 hfra.pdf</u> in French language.

#### Download the product documentation for conpal LAN Crypt 2Go at

- https://docs.lancrypt.com/de/2go/lc2go\_hdeu.pdf in German language and at
- <u>https://docs.lancrypt.com/en/2go/lc2go\_heng.pdf</u> in English language.

#### Download the client product documentation for macOS at

- <u>https://docs.lancrypt.com/de/client/lc\_macOS\_150\_hdeu.pdf</u> in German language and at
- <u>https://docs.lancrypt.com/en/client/lc\_macOS\_150\_heng.pdf</u> in English language.

#### Download the admin product documentation at

- <u>https://docs.lancrypt.com/de/admin/lc\_411\_ahdeu.pdf</u> in German language, at
- https://docs.lancrypt.com/en/admin/lc 411 aheng.pdf in English language and at
- <u>https://docs.lancrypt.com/fr/admin/lc\_411\_ahfra.pdf</u> in French language.

As a registered maintenance customer send an email to

#### <u>support@conpal.de</u>

including your conpal software version number(s), operating system(s) and patch level(s), and the text of any error messages.

# 8 Legal notices

Copyright © 2018 - 2022 conpal GmbH, 1996 - 2018 Sophos Limited and Sophos Group. All rights reserved. *conpal*, *AccessOn* and *AuthomaticOn* are registered trademarks of conpal GmbH.

All other product and company names mentioned are trademarks or registered trademarks of their respective owners.

No part of this publication may be reproduced, stored in a retrieval system, or transmitted, in any form or by any means, electronic, mechanical, photocopying, recording or otherwise unless you are either a valid license where the documentation can be reproduced in accordance with the license terms or you otherwise have the prior permission in writing of the copyright owner.

You find copyright information on third party suppliers in the 3rd Party Software document in your product directory.